## **Angebote - Angebotsansicht Angebotsansicht**

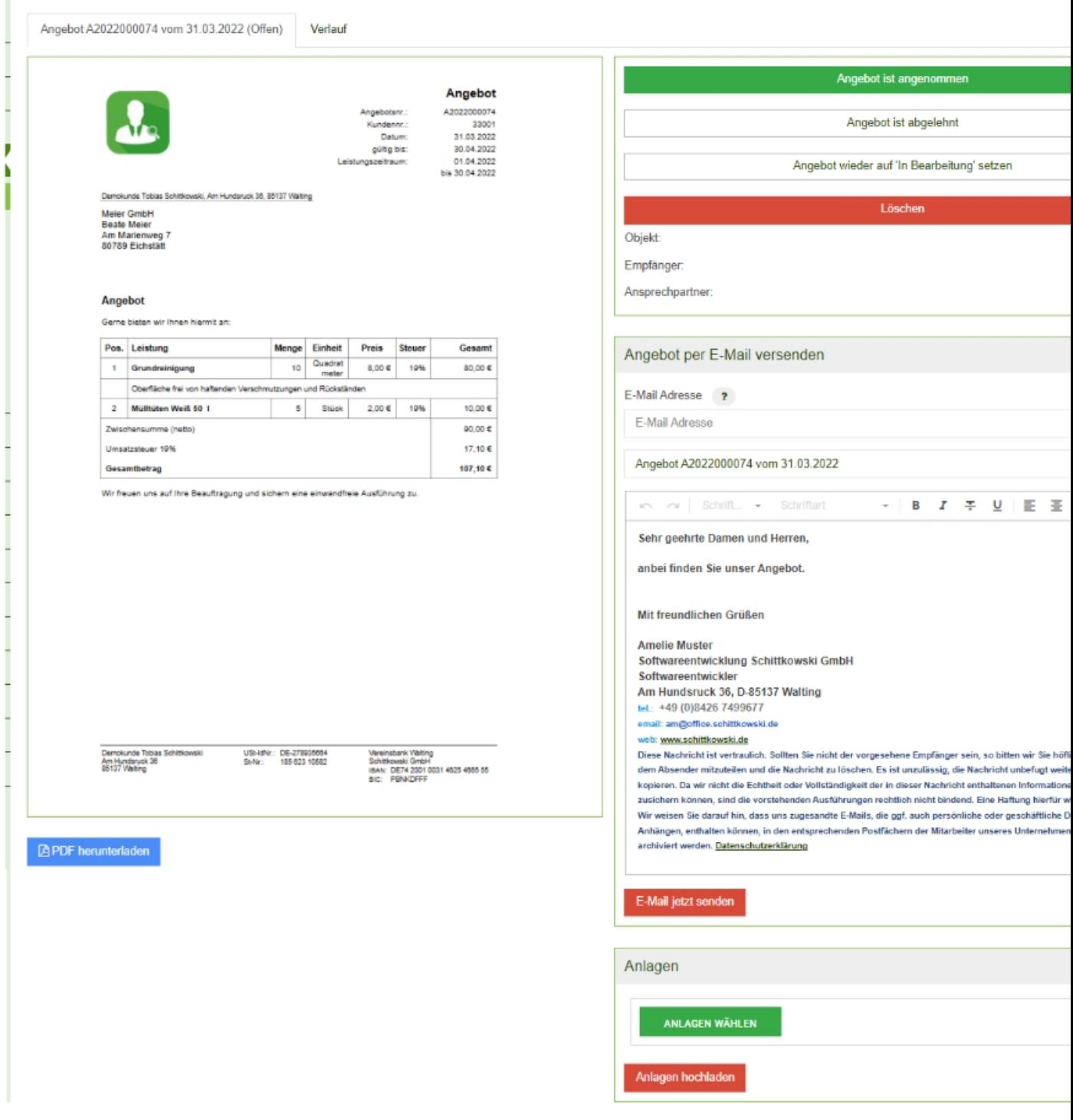

Das Angebot kann über den Button B PDF herunterladen als PDF heruntergeladen werden.

## **Aktionen**

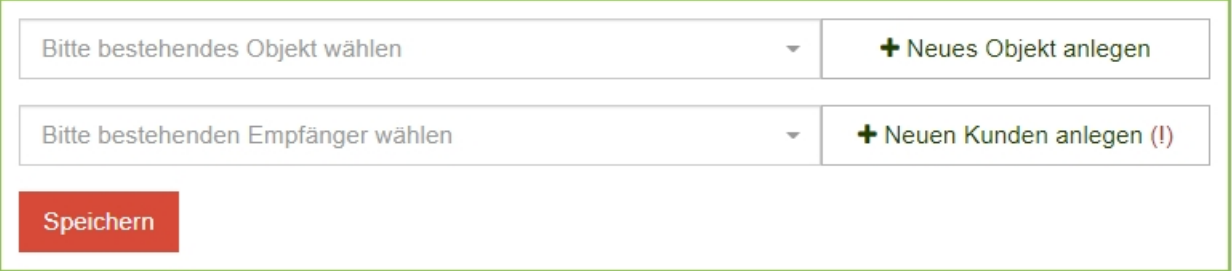

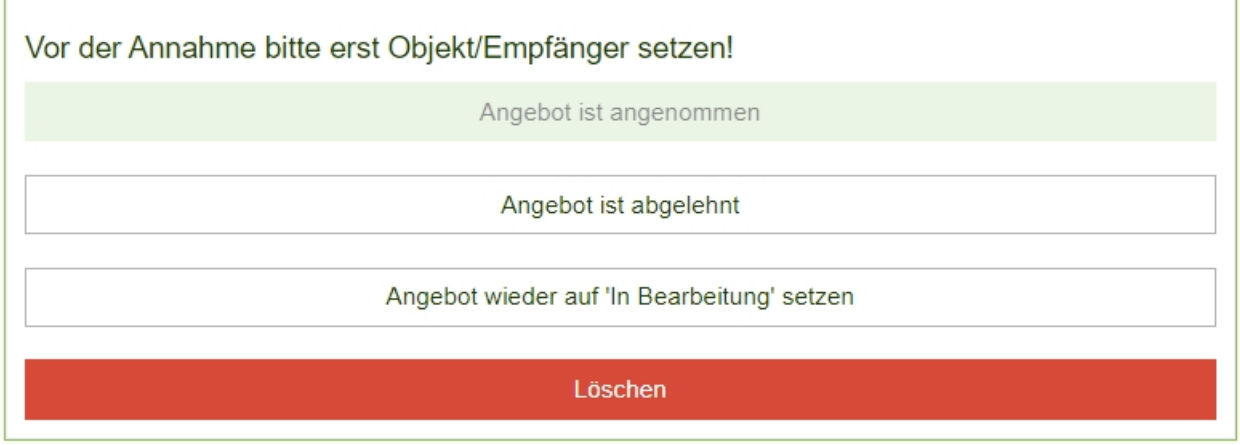

Legen Sie über den Button +*Neues Objekt anlegen* und *+Neuen Kunden anlegen* diese an.

Sind Objekt und Empfänger dem Angebot zugeordnet, kann das Angebot auch angenommen werden.

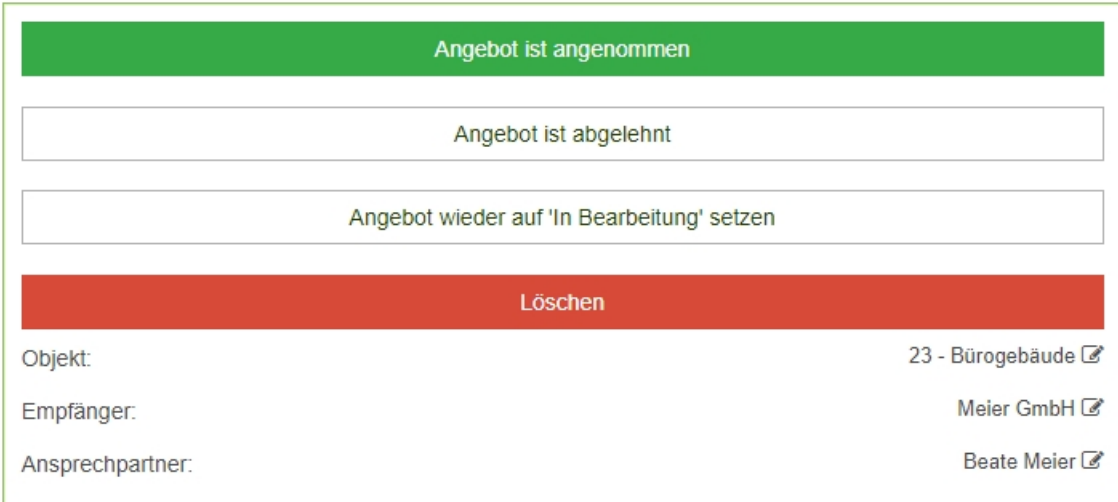

Wird das Angebot angenommen werden Sie zur *[Auftragserstellung](https://www.kleanapp.net/de/Knowledgebase/View/531)* weitergeleitet.

## **E-Mail**

Versenden Sie Ihr Angebot gleich per E-Mail.

Geben Sie hierzu den E-Mail Empfänger an und passen gegebenenfalls noch den automatisch befühlten Betreff an.

Die [E-Mail](https://www.kleanapp.net/de/Knowledgebase/View/516) Signatur können Sie unter Stammdaten E-Mail [Einstellungen](https://www.kleanapp.net/de/Knowledgebase/View/516) anpassen.

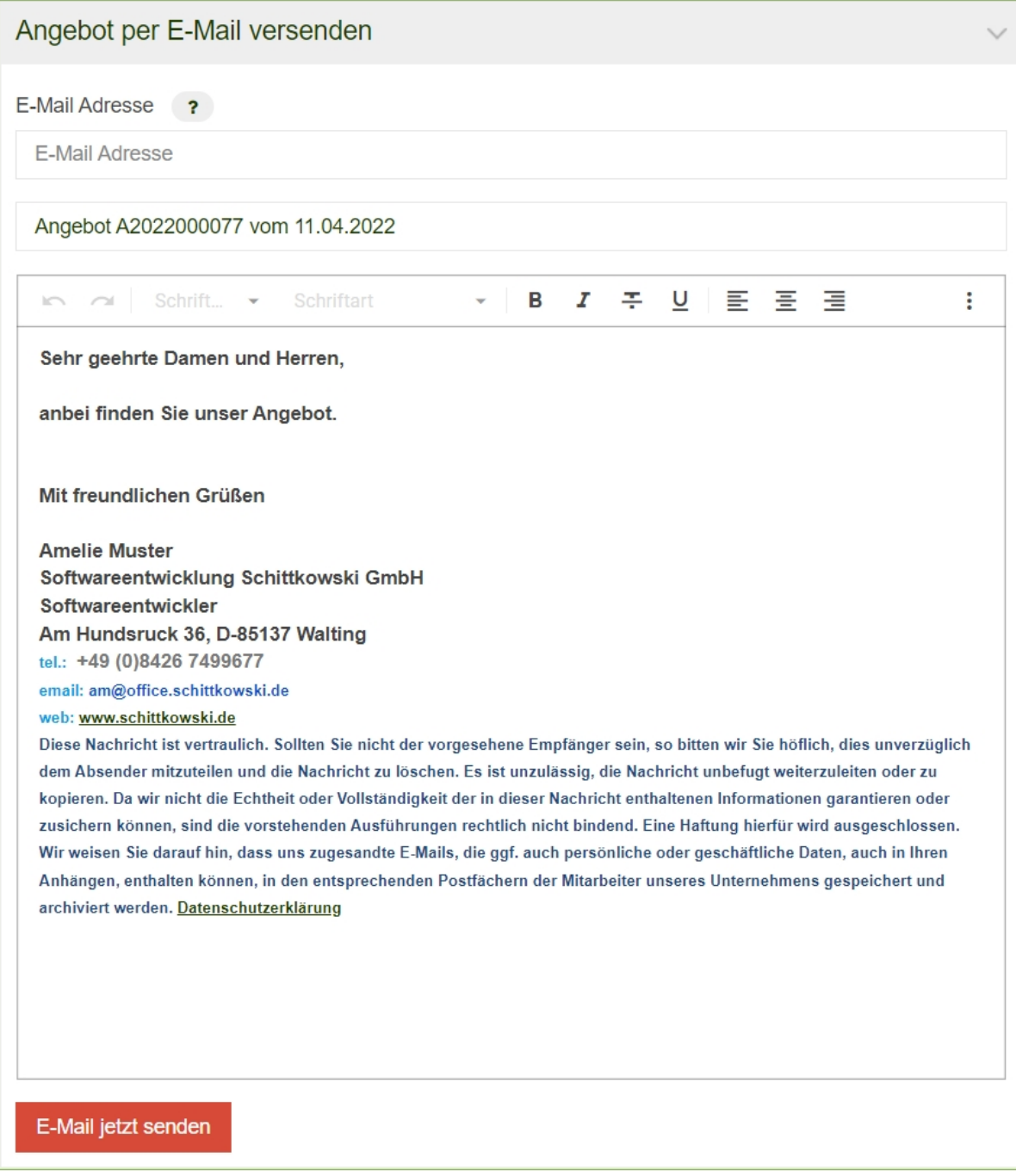

**Anlagen**

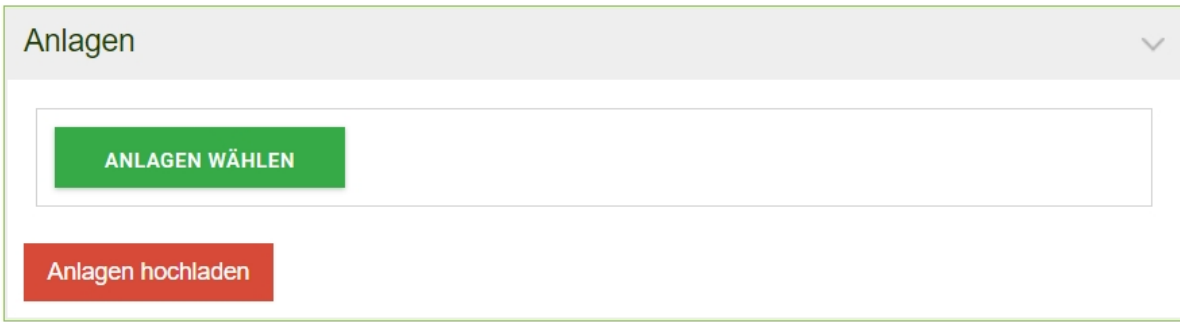

Fügen Sie Ihrem Angebot Anlagen hinzu.

Hochgeladene Anlagen können auch der E-Mail angehängt werden.

[<](https://www.kleanapp.net/de/Knowledgebase/View/522) [Angebotserstellung](https://www.kleanapp.net/de/Knowledgebase/View/522) [Übersicht](https://www.kleanapp.net/de/Knowledgebase/View/528) [Aufträge](https://www.kleanapp.net/de/Knowledgebase/View/528) [>](https://www.kleanapp.net/de/Knowledgebase/View/528)